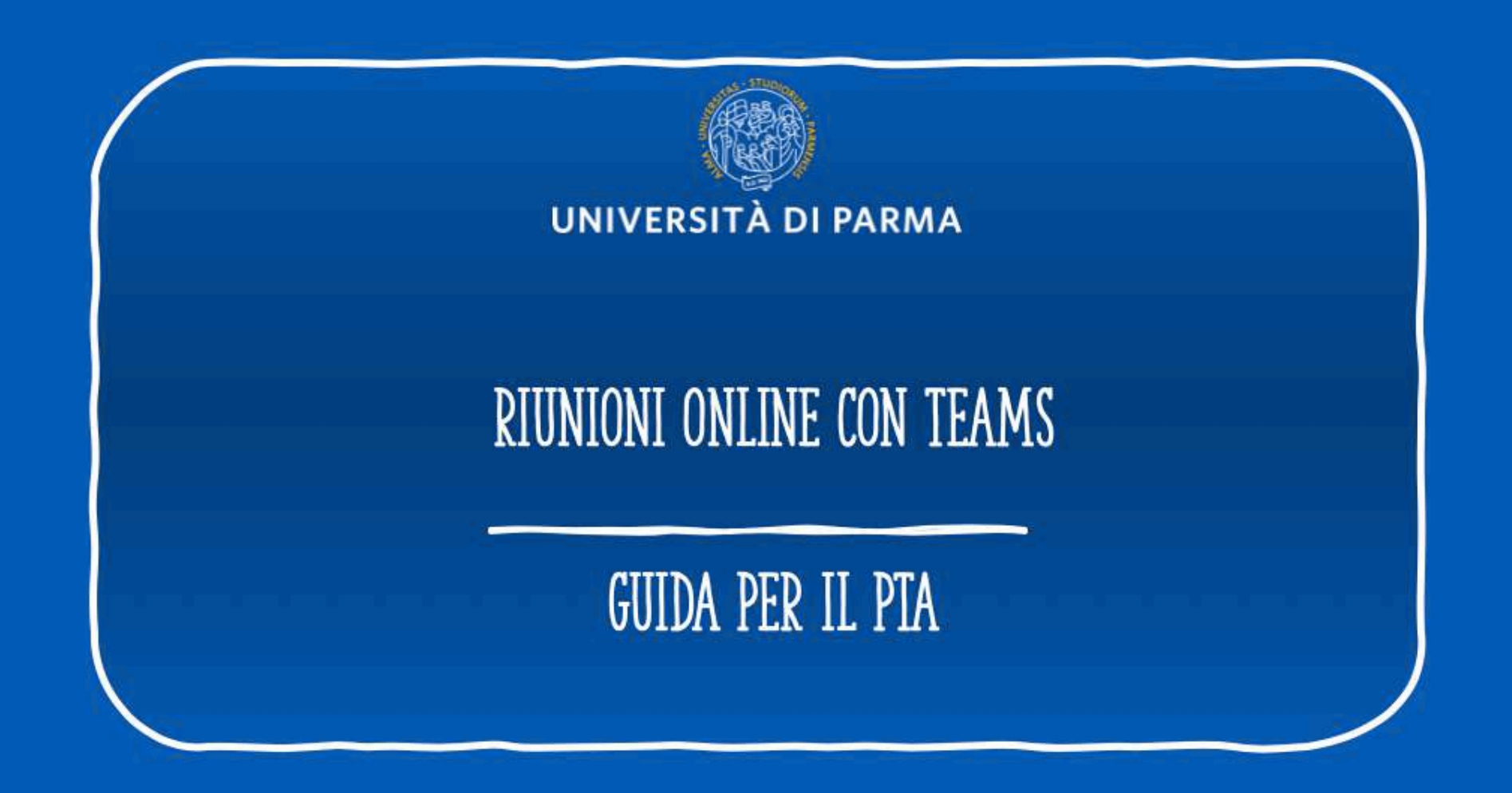

#### **indice della guida**

- 1. Cosa serve per il collegamento
- 2. Prima della riunione
- 3. Come creare una riunione pianificata
- 4. Come creare una riunione immediata
- 5. Contattare direttamente un collega

#### **1. Cosa serve per il collegamento**

▪ Supporti tecnologici

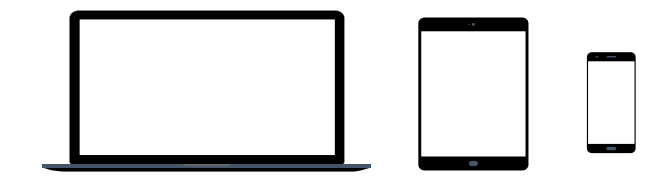

Preferibilmente un computer (in alternativa anche un tablet o uno smartphone, purchè dotati di una buona velocità di connessione).

Devono avere:

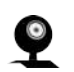

- Webcam

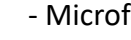

- Microfono

#### **1. Cosa serve per il collegamento**

#### **Requisiti Software**

**App TEAMS desktop**, da scaricare da https://teams.microsoft.com/downloads (vedi ulteriori indicazioni a pag. 5-6)

(in ogni caso all'avvio della web app viene suggerito il download).

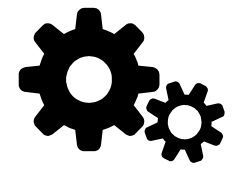

Si raccomanda di scaricare la App

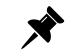

Windows 7+, Windows Server (2012 R2+) MacOS 10.10+ Linux (deb e rpm format)

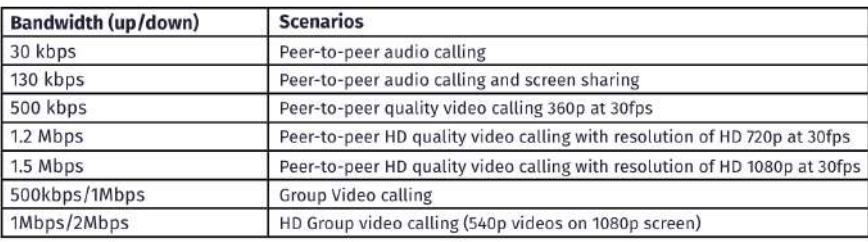

#### ■ Requisiti di rete

Si raccomanda di verificare la velocità di connessione, effettuando, eventualmente, uno speed test online (per esempio con https://www.speedtest.net/it).

La banda minima richiesta per poter effettuare la connessione è di 130 Kbps

#### **2. PRIMA DELLA SEDUTA: (per una guida dettagliata sull'uso di MS Teams, si rimanda al [manuale generale](http://selma.unipr.it/wp-content/uploads/MS-Teams.pdf) o al [videotutorial\)](https://vimeo.com/445450827/ee240aaefe)**

Scaricare, almeno il giorno prima dell'esame, la App Microsoft Teams ed effettuare l'accesso con le credenziali di Ateneo.

Verificare il corretto funzionamento.

Qualora vi fossero difficoltà nell'accesso contattare, tempestivamente, il supporto scrivendo a:

supporto.lezionionline@unipr.it

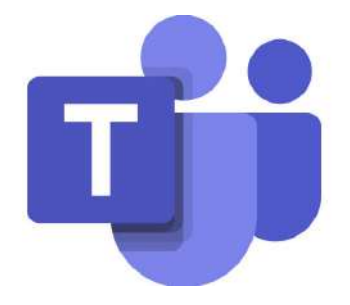

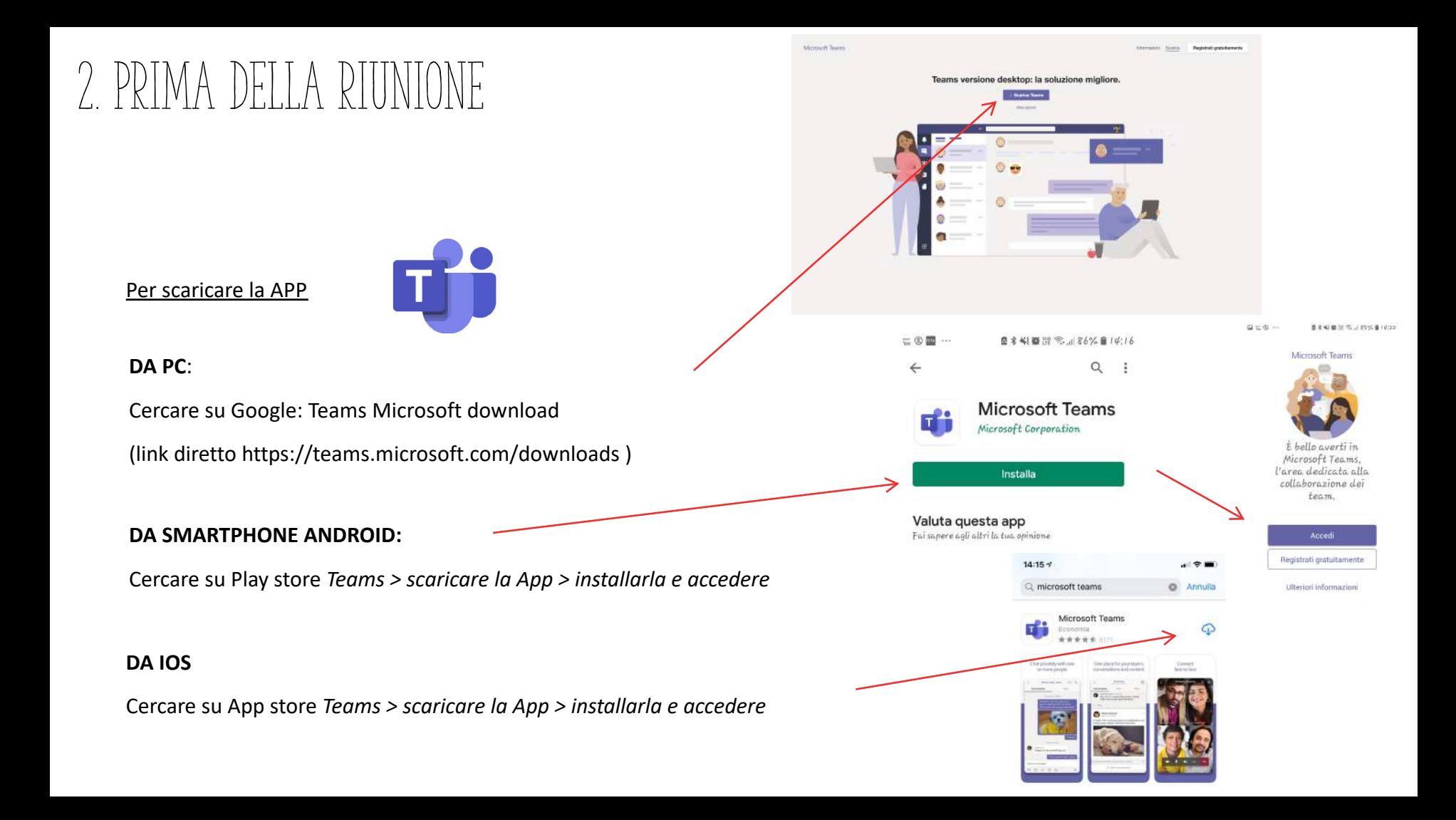

Con Microsoft Teams è possibile:

- A . Pianificare una riunione
- B. Creare una riunione immediata
- C. Contattare direttamente un collega

### CREARE UNA RIUNIONE PIANIFI

È possibile pianificare una riunione, stabilendo data e ora e inviando un invito ai colleghi.

L'utente, accedendo alla App Teams, visualizza nella banda laterale a sinistra l'icona del calendario

Cliccare sull'icona "calendario"

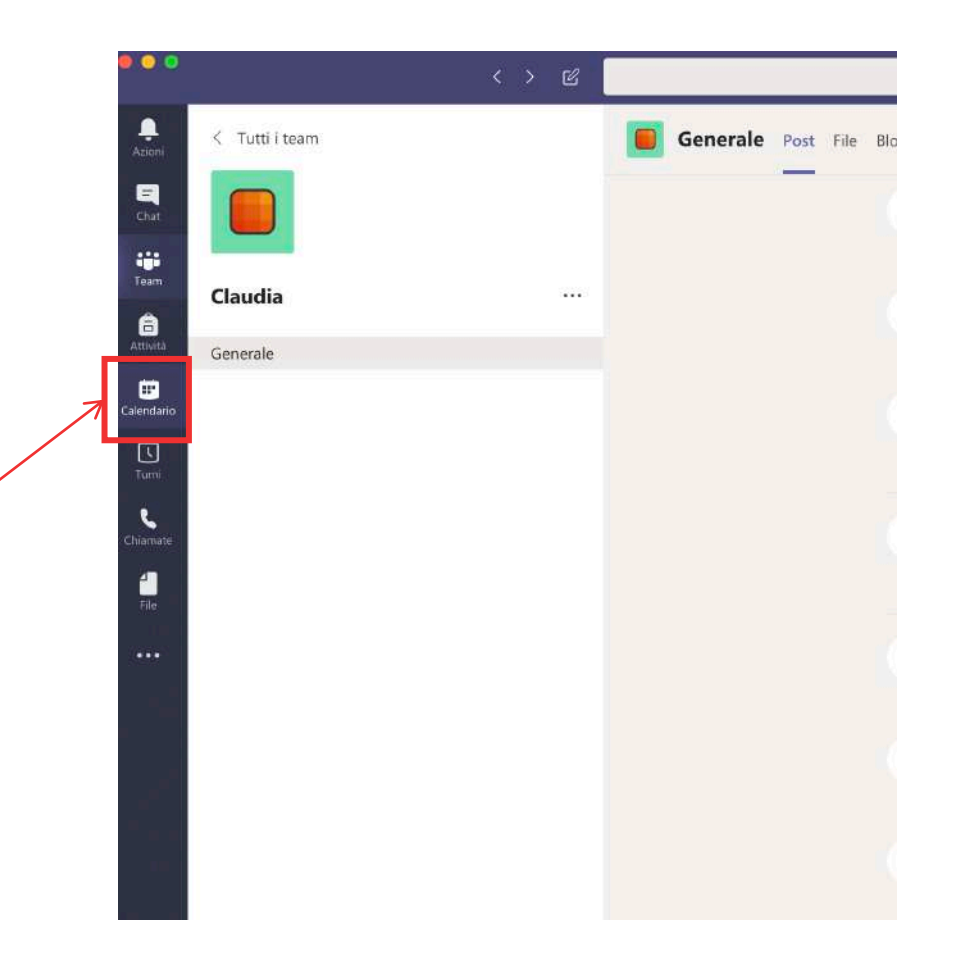

### 3. Creare una riunione pianificata

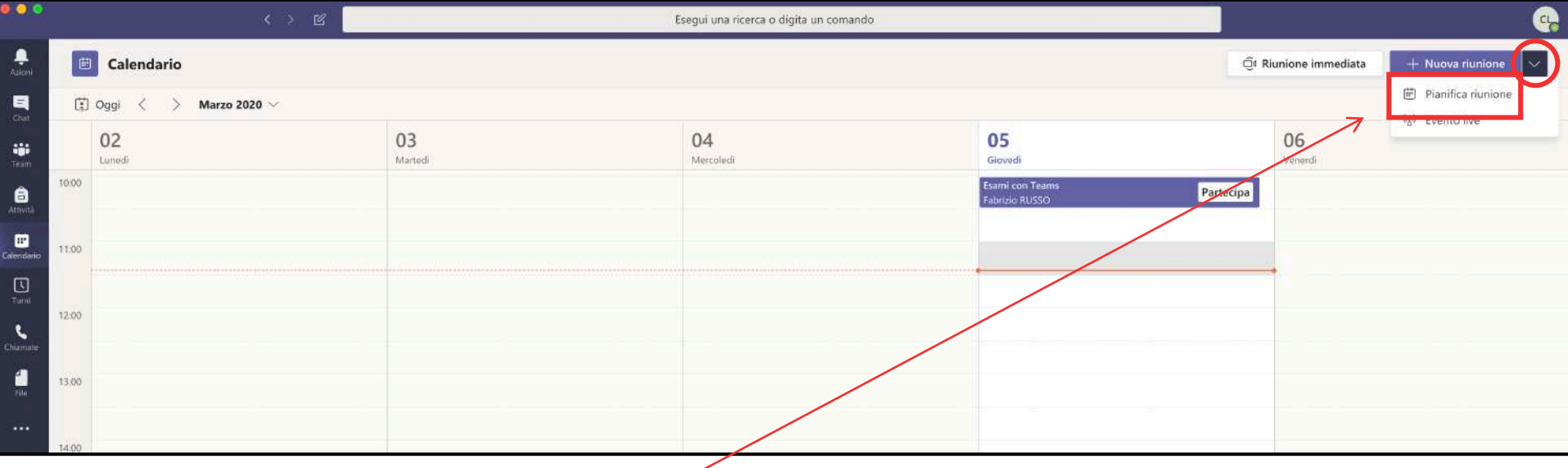

Cliccare, in alto a destra, sulla freccia.

Si aprirà un menù a tendina con due voci.

Cliccare su **Pianifica riunione** <sup>9</sup>

### 3. Creare una riunione pianificata

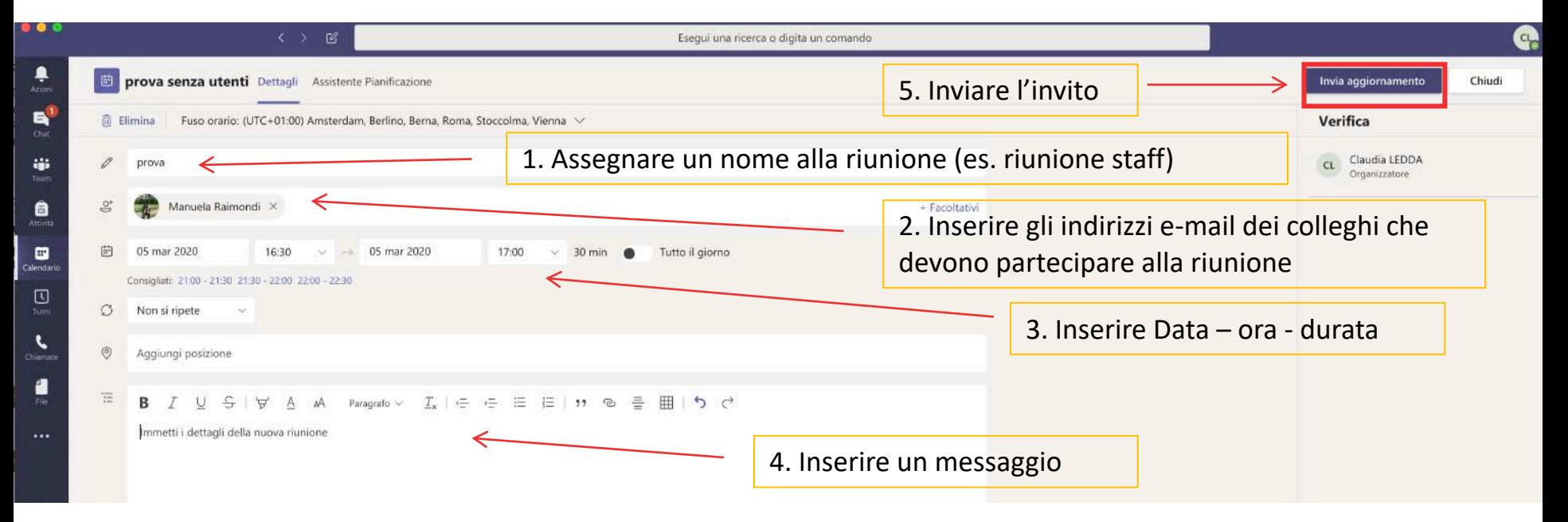

- Dopo aver completato tutti i campi indicati cliccare su **Invia aggiornamento.**

- I colleghi riceveranno una e-mail con l'invito a partecipare alla riunione e visualizzeranno nel proprio calendario di TEAMS l'evento nel giorno e ora fissati (come mostrato a pagina seguente).

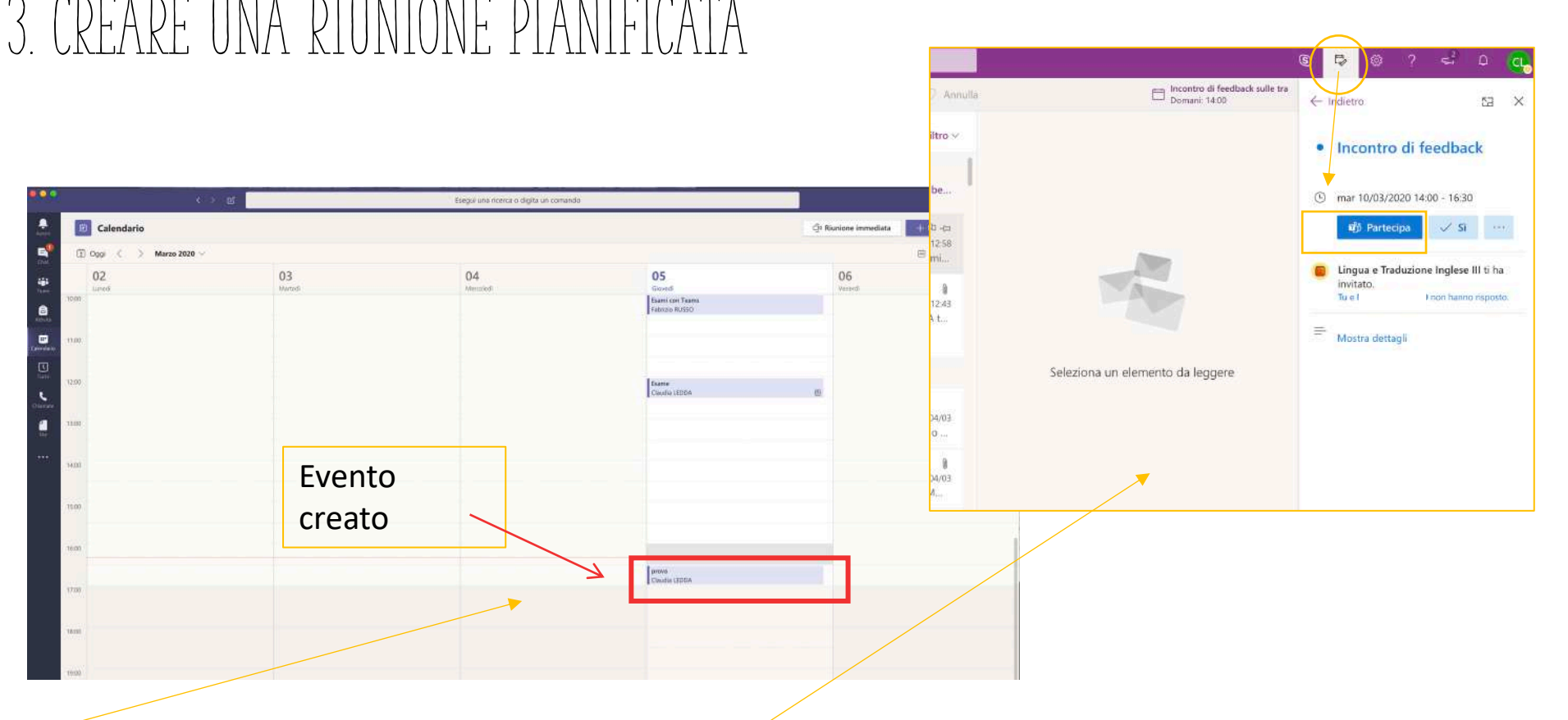

- Esempio di visualizzazione della riunione su calendario TEAMS. Per partecipare si può cliccare sull'evento.

Esempio di visualizzazione dell'invito sulla posta elettronica. Per partecipare cliccare su partecipa. Per visualizzare il promemoria premere sull'icona indicata.

### FARE UNA RIUNIONE IMMEI

È possibile creare una riunione immediata senza pianificare data e ora.

L'utente, accedendo alla App Teams, visualizza nella banda laterale a sinistra l'icona del calendario

Cliccare sull'icona "calendario"

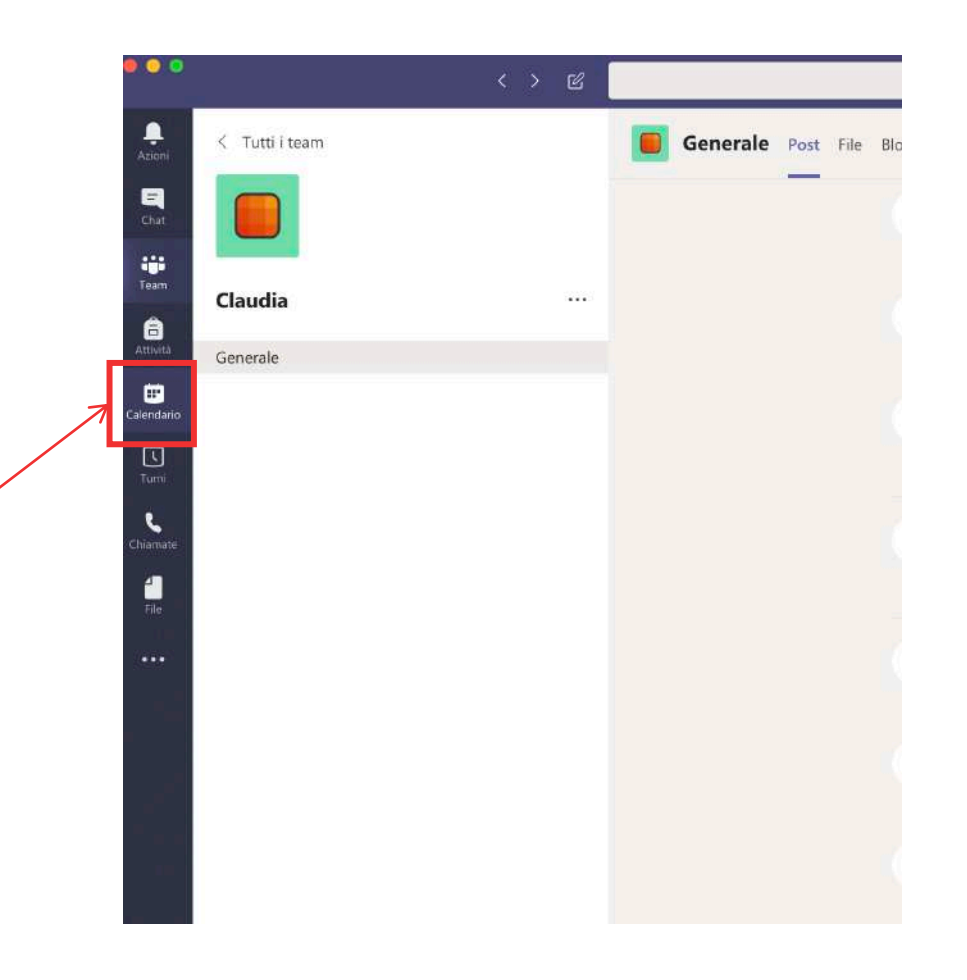

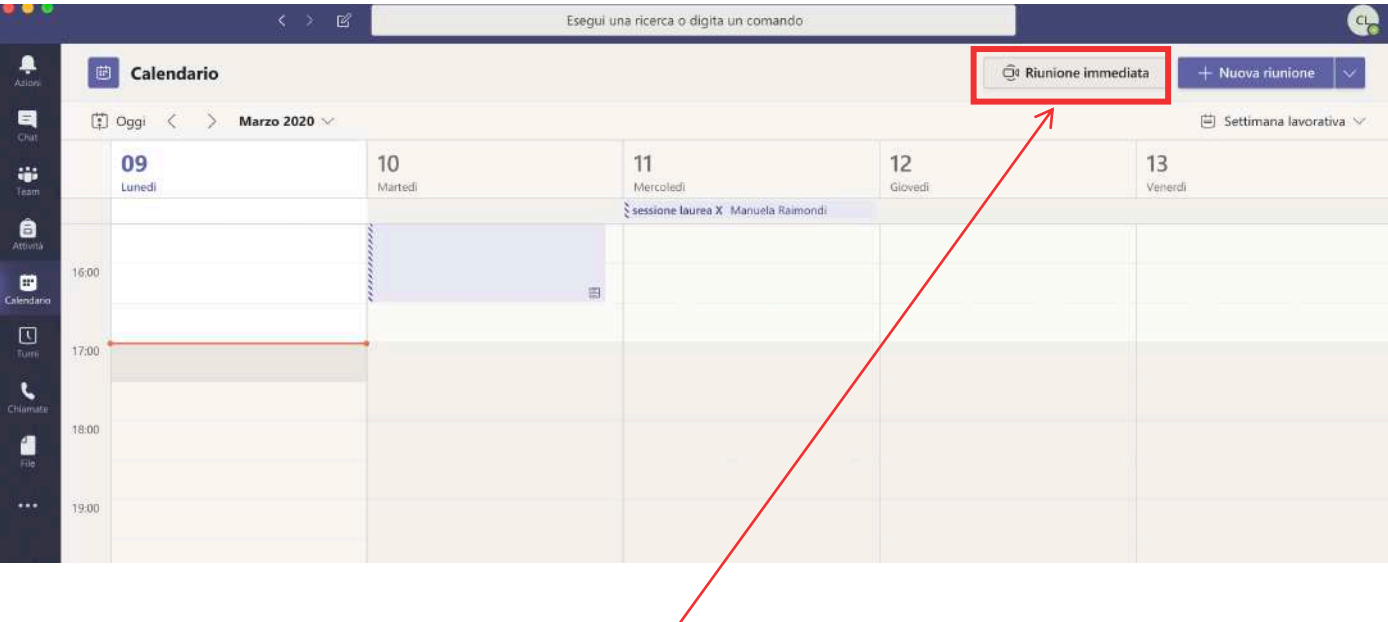

Γ

Cliccare in alto a destra su **Riunione immediata**

Verrà visualizzata la seguente schermata dalla quale sarà possibile attivare webcam, microfono e, con il tasto al centro, è possibile sfocare lo sfondo (come mostrato nell'immagine a destra).

Cliccare su **Partecipa Ora.**

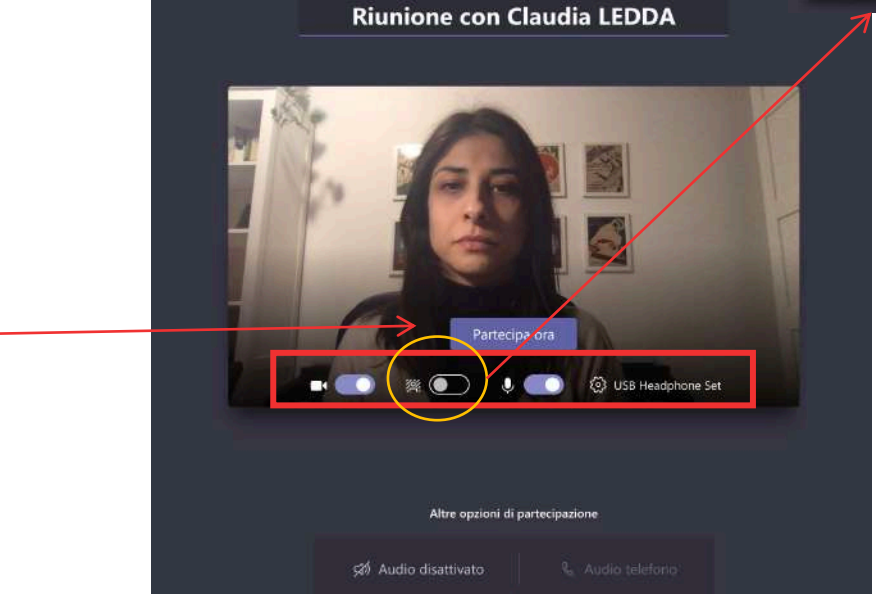

Scegli le impostazioni audio e video per

14 **IMPORTANTE: a seguito di aggiornamenti dell'app Teams, i pulsanti potrebbero trovarsi in posizioni diverse rispetto a queste schermate. Le funzionalità restano comunque le stesse.**

Si accederà, dunque, alla riunione e sarà possibile invitare i colleghi digitando i nomi nella finestra «Invita qualcuno»

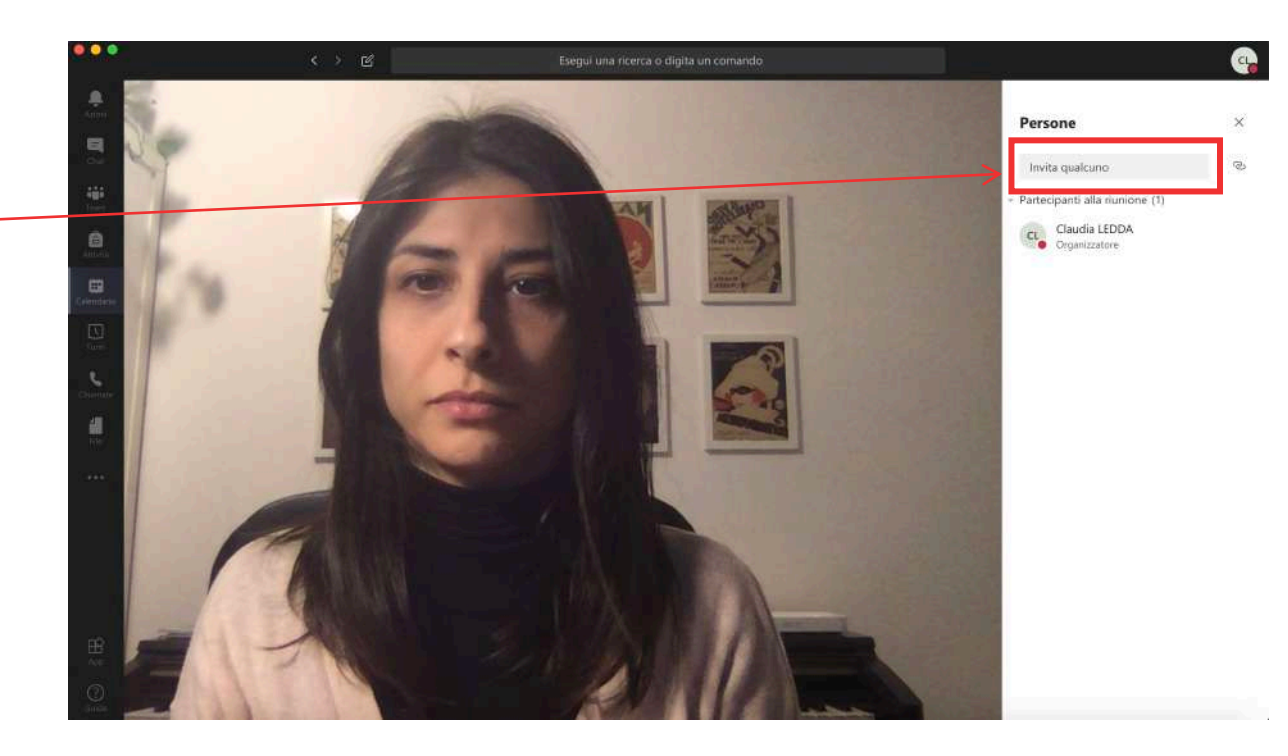

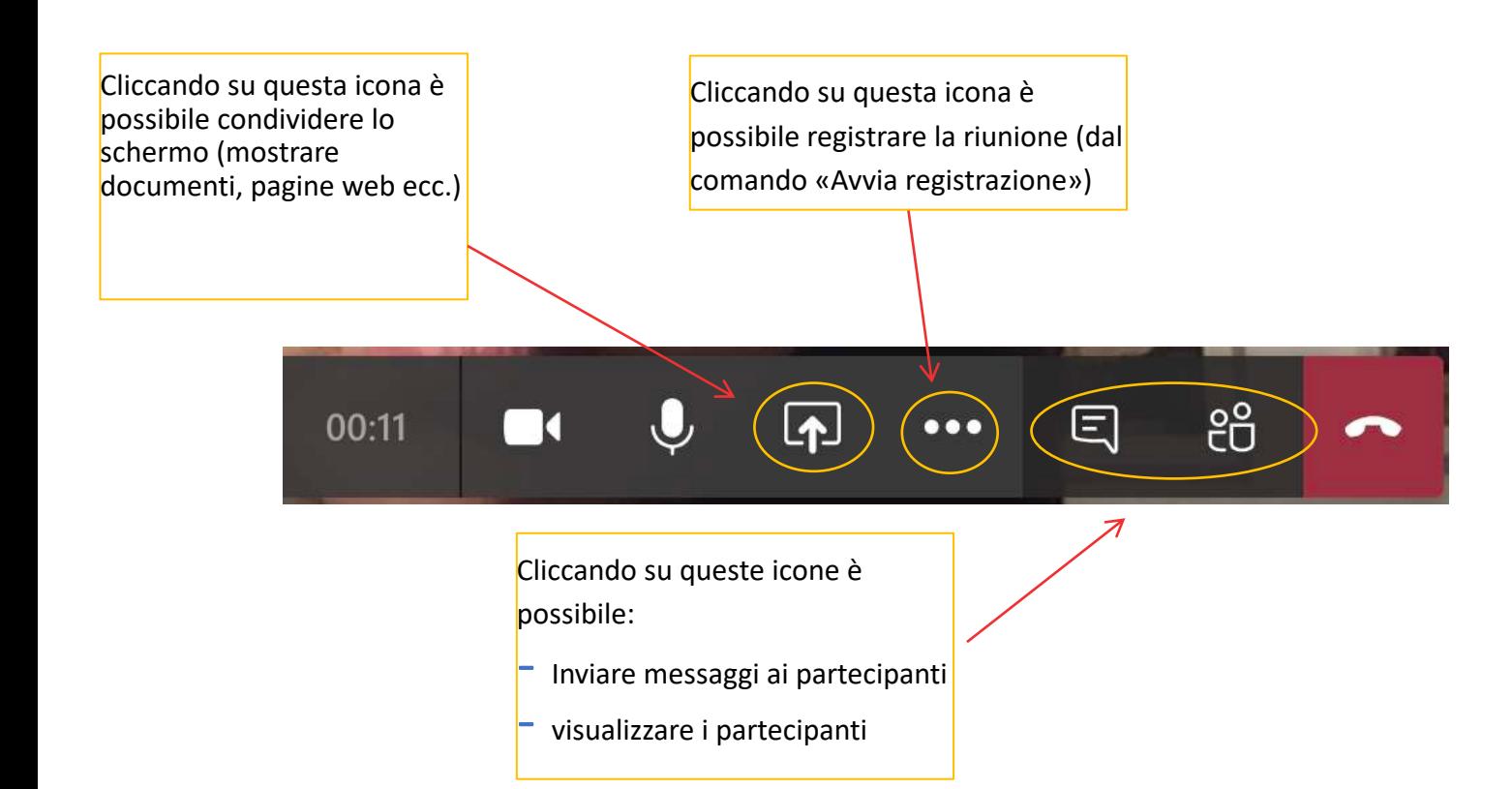

## ONTATTARE DIRETTAMENTE

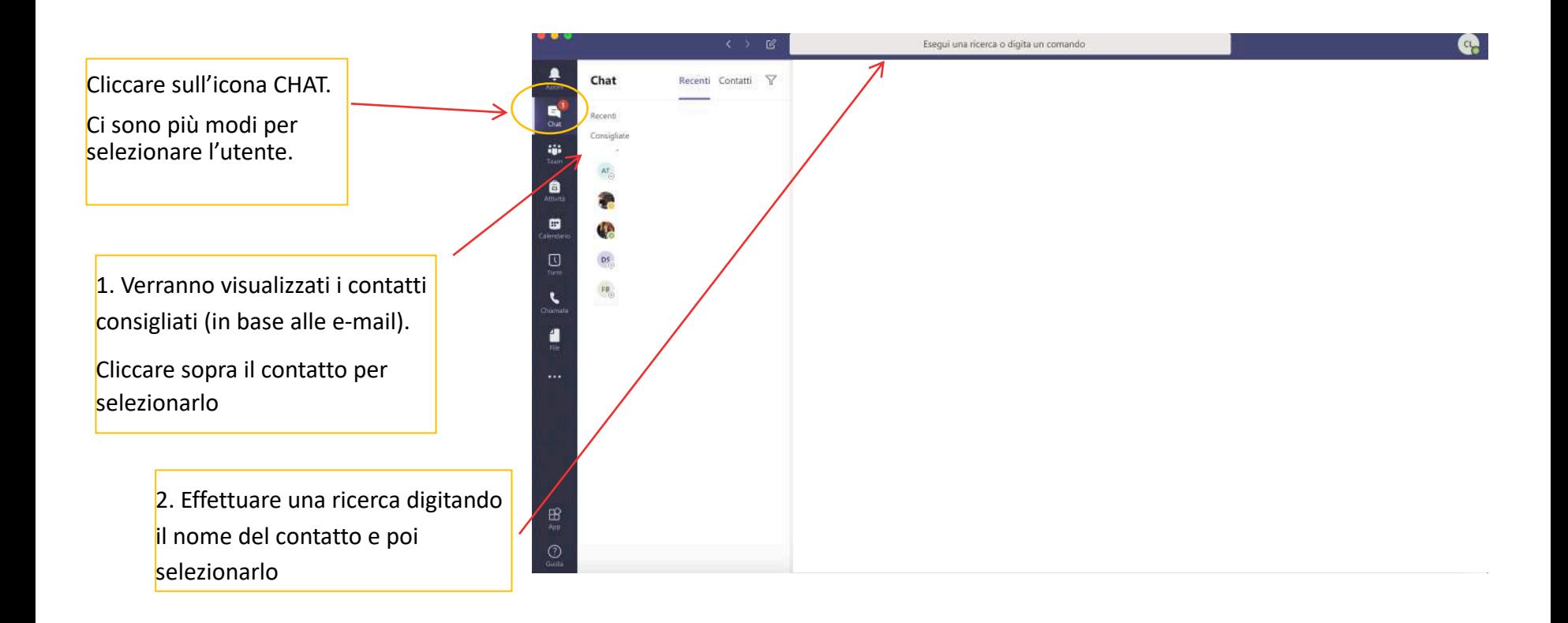

## CONTATTARE DIRETTAMENTE

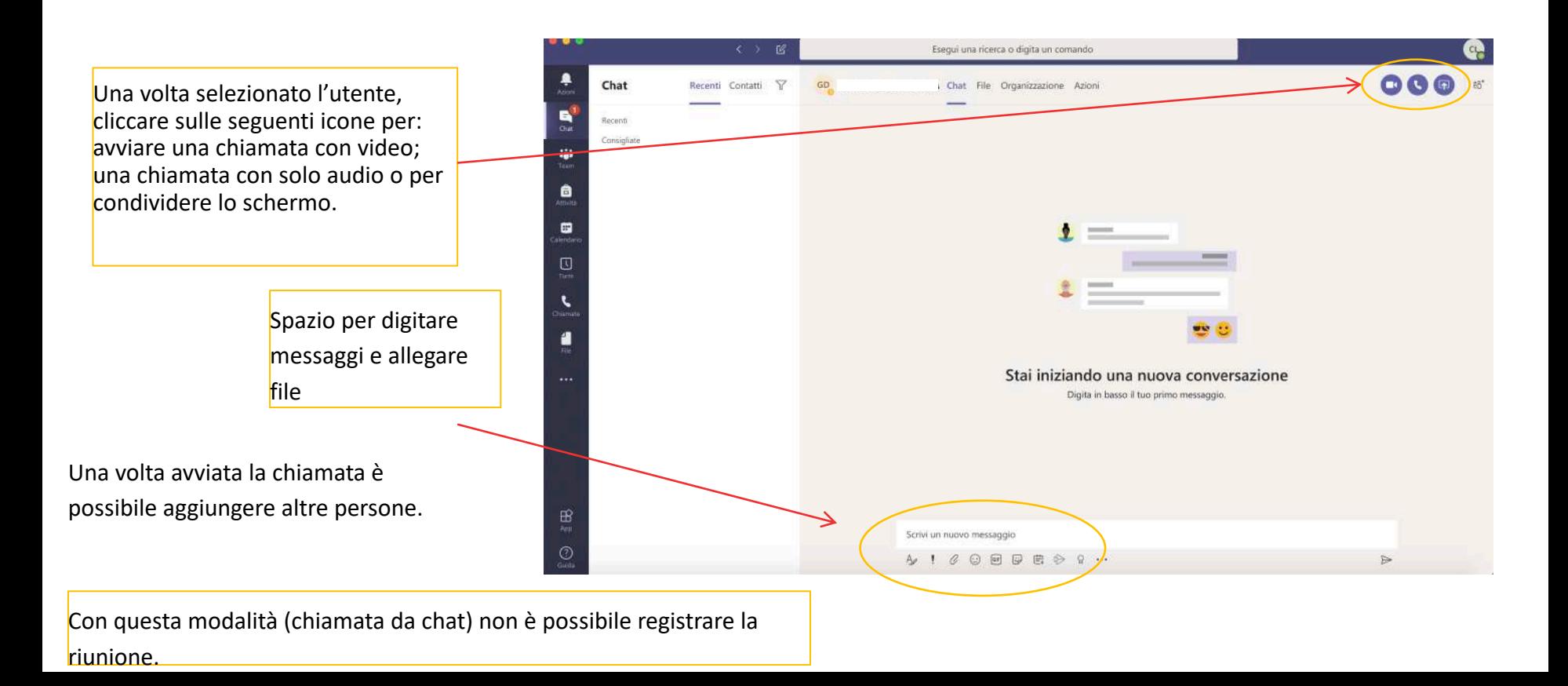

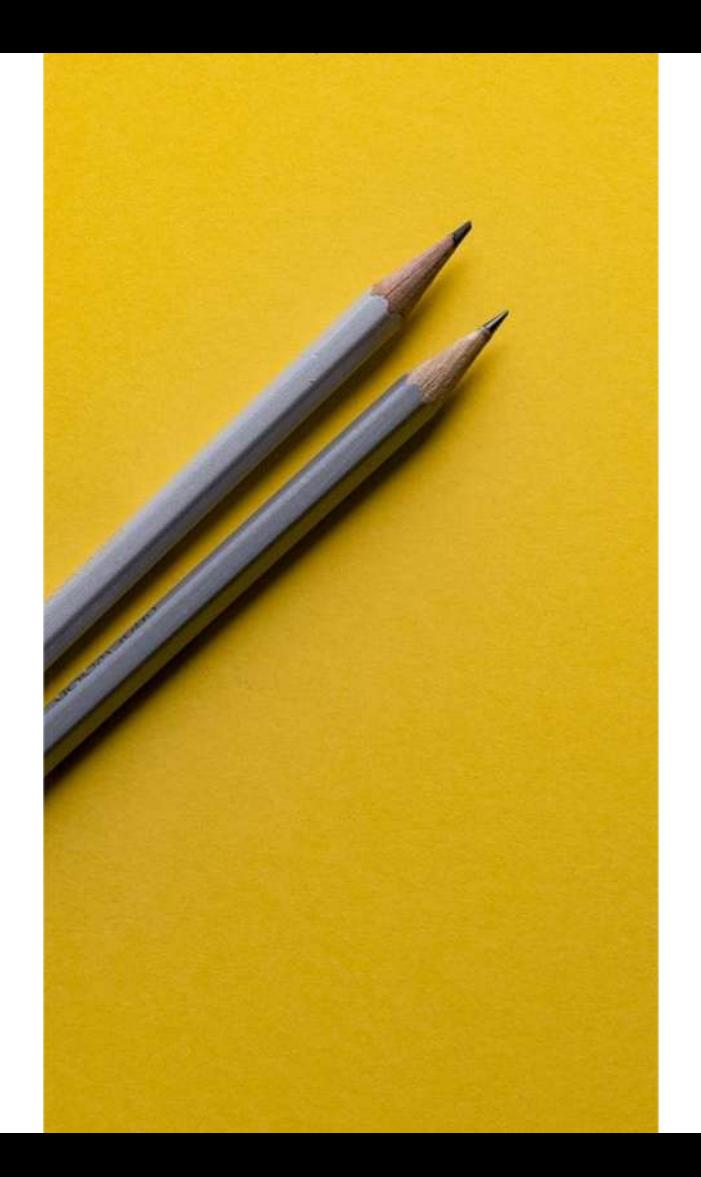

# Si ringrazia per la collaborazione

Supporto:

▪ helpdesk.informatico@unipr.it